## **ABPM Tutorial – Retrieving Results**

(Please note – these instructions should be followed after the patient testing has been completed.)

**Step 1.** The ABPM test must be stopped first. This can be done by removing the batteries from the ABPM.

**Step 2.** Connect the ABPM to your PC using the provided USB cable

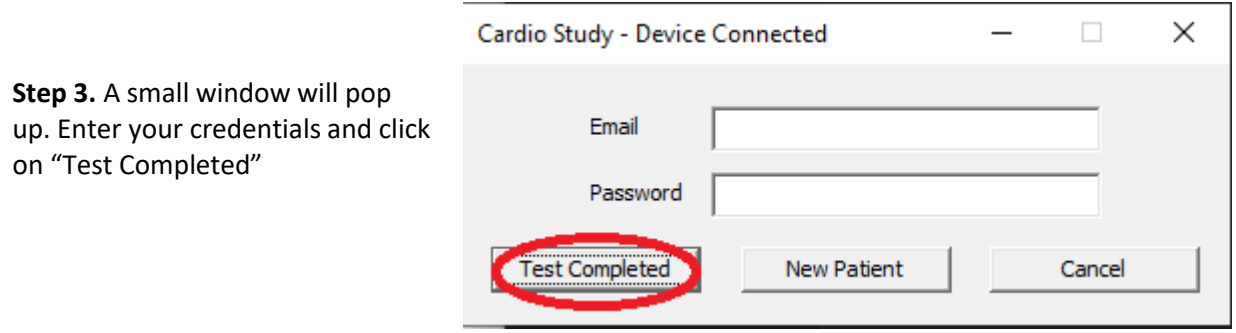

**Step 4**. You will be prompted with a window saying "Download Completed". Click "OK". A new window will automatically open in your web browser.

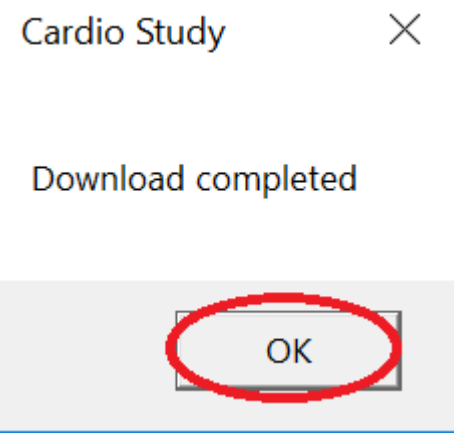

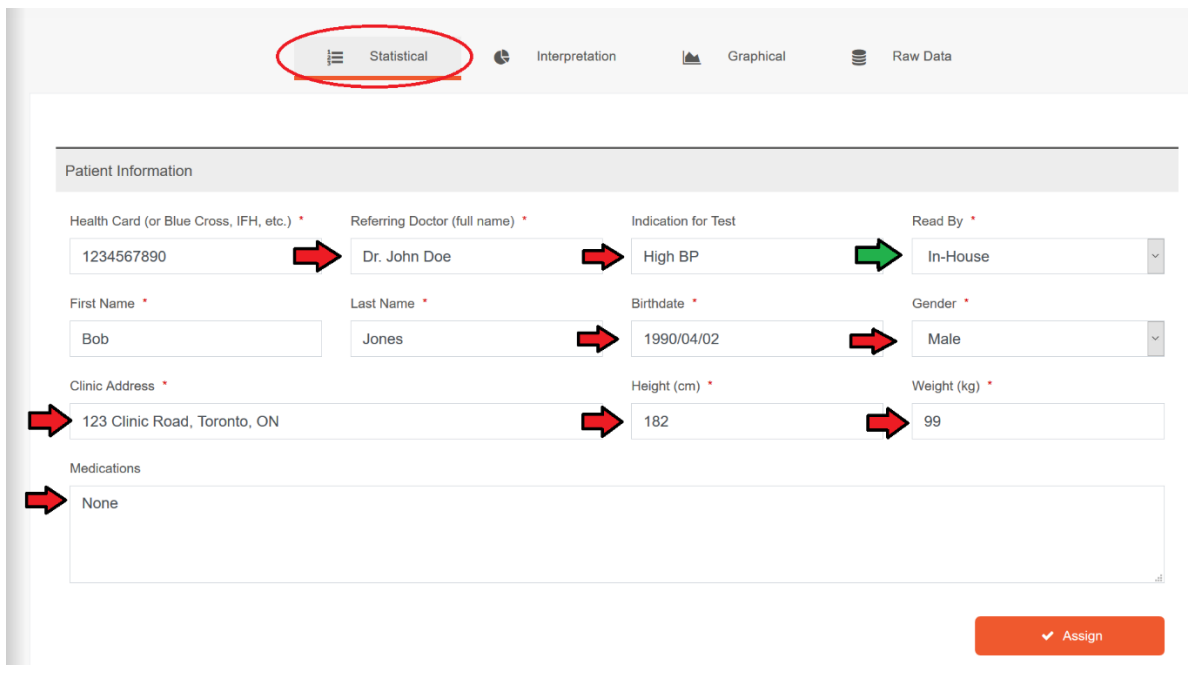

Fields that need to be filled out include:

- **Referring Doctor Name**
- **Indication For Test**
- **Read By**
- **Patients Birth Date**
- **Gender**
- **Clinic Address**
- **Height (cm)**
- **Weight (kg)**
- **Medications**

## **Please note – "Read By"**

You may choose to have Cardio Study physicians finalize the report, or your physicians may finalize the report in-house.

## **Step 7.** Once all information is filled out, click "Assign"

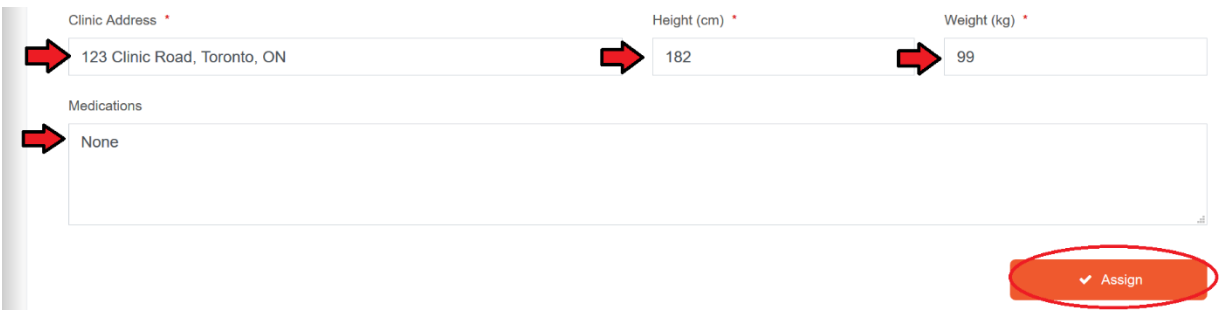

**Step 5.** Complete the report by entering the remaining fields.

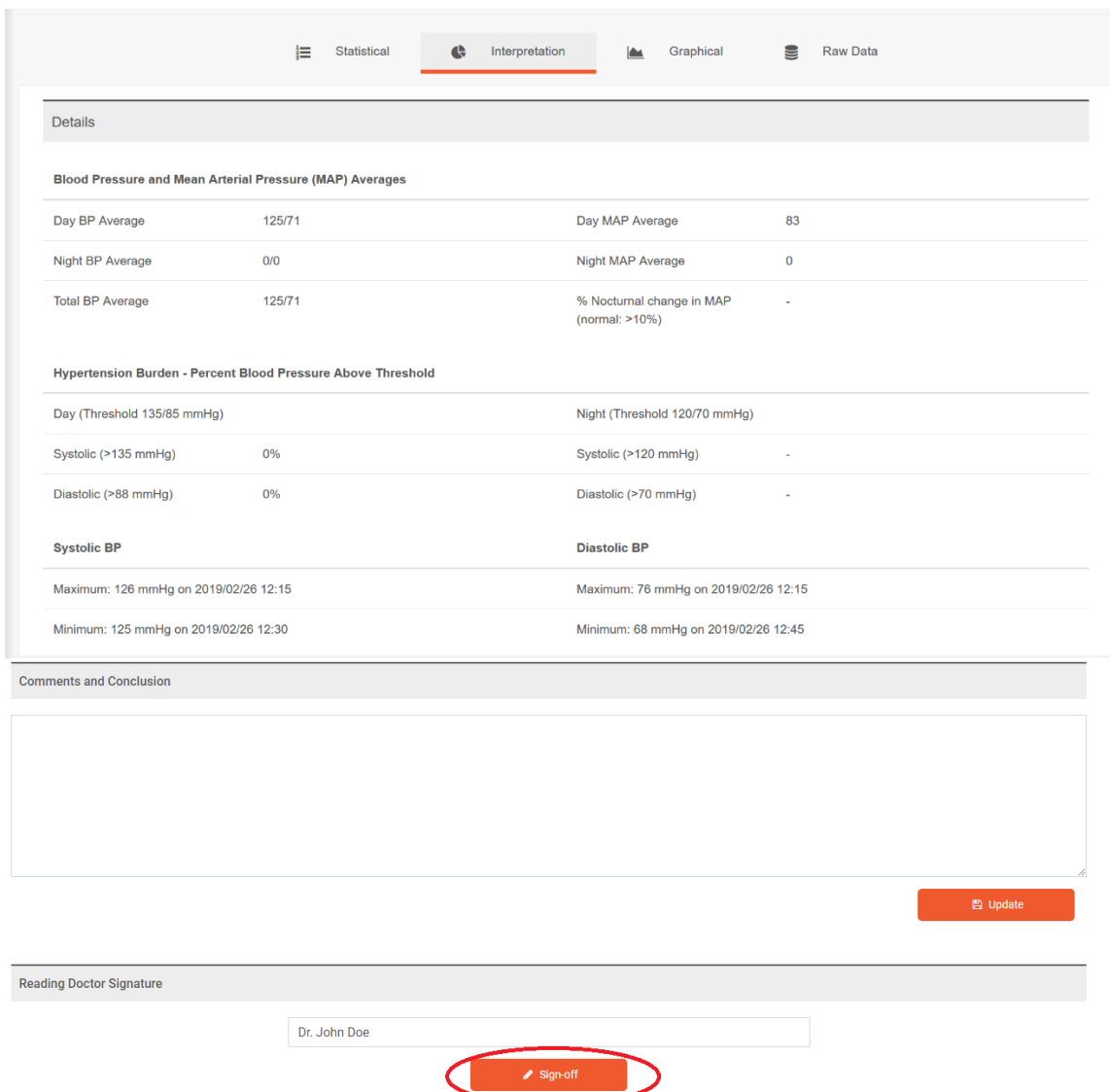

**Step 8.** Next you will be greeted by a summary of the report. You may finalize the report by signing off.

**Step 9.** You may download and save the report to your computer by using the Download button. A PDF viewer is required to view the downloaded report. Feel free to download the Adobe PDF Reader at [www.cardiostudy.ca/downloads.](http://www.cardiostudy.ca/downloads) You may also review patient reports online by visiting portal.cardiostudy.ca and entering your credentials.

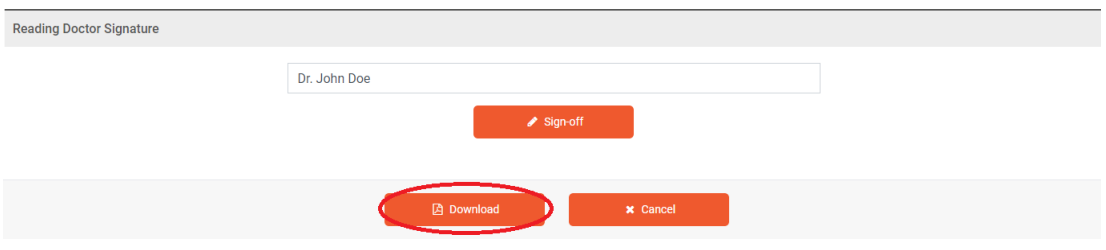

**Step 10.** You can always pull up previous reports by visiting the Cardio Study Portal. To view patient reports online visit portal.cardiostudy.ca and log in using your credentials. Once logged in, click on "ABPM" on the left side of your screen to access your patient list.

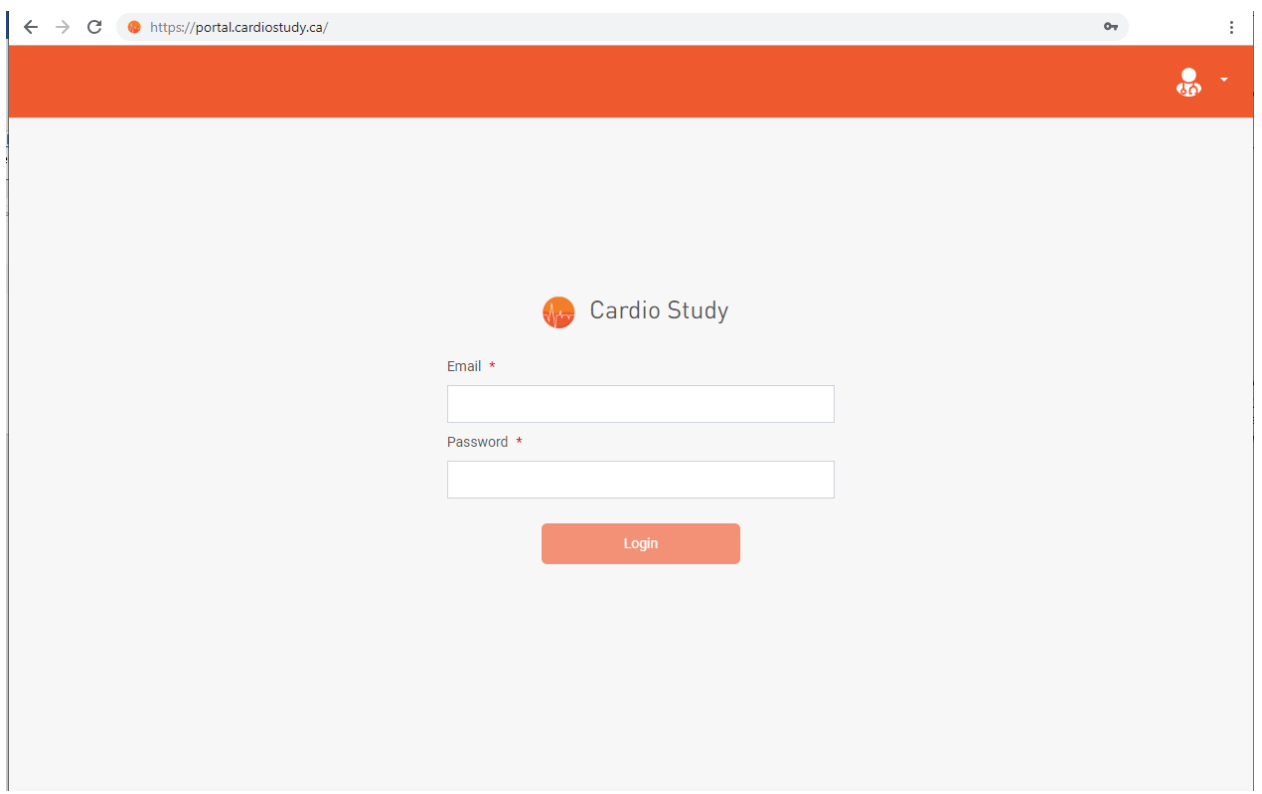